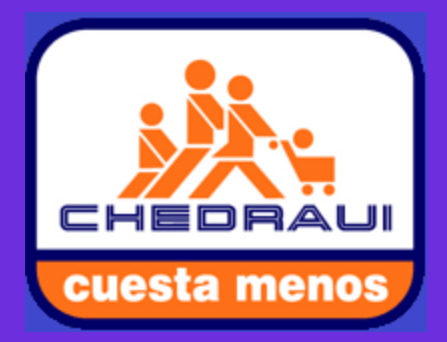

# **PROCESO Y GESTION** OPERATIVA (PYGO)

**PROCESO Y GESTION OPERATIVA 2013**

## **MANUAL DE USUARIO**

IAIL/IAMU/FMF COOLILIA

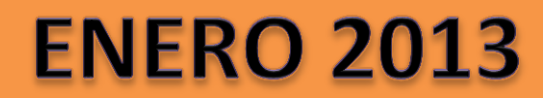

**1.- ABRIMOS EL ARCHIVO LLAMADO EFICACIA\_TOTAL, EL CUAL NOS MOSTRARA LOS RESULTADOS DE LA EFICACIA EN CADA UNO DE LOS DIFERENTES DEPARTAMENTOS EXISTENTES.**

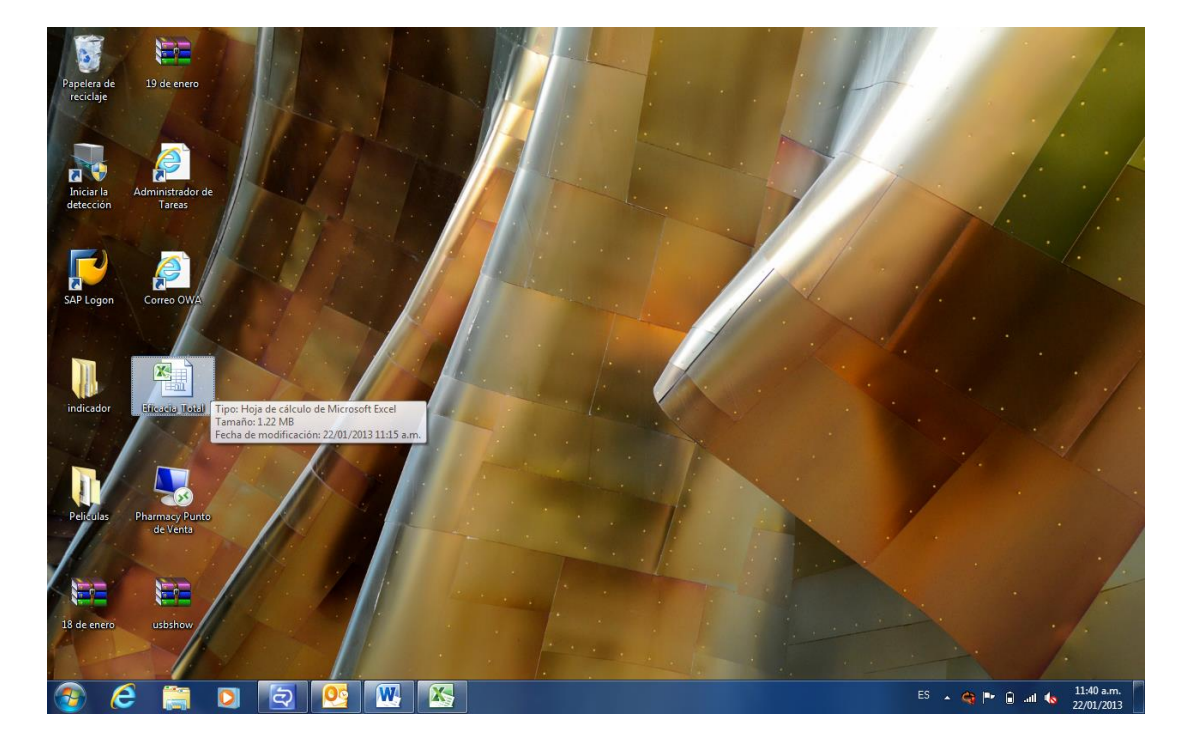

**2.- AL ABRIR EL ARCHIVO, NOS MOSTRARA UN MENÚ, EL CUAL NOS VA A PERMITIR LA INTERACCIÓN DEL SISTEMA PARA LA REVISIÓN DE INDICADORES DE EFICACIAS Y EXCEPCIONES DE CADA UNO DE LOS DEPARTAMENTOS, EN LAS 4 REGIONES, LAS 21 ZONAS Y LAS 198 TIENDAS EXISTENTES.**

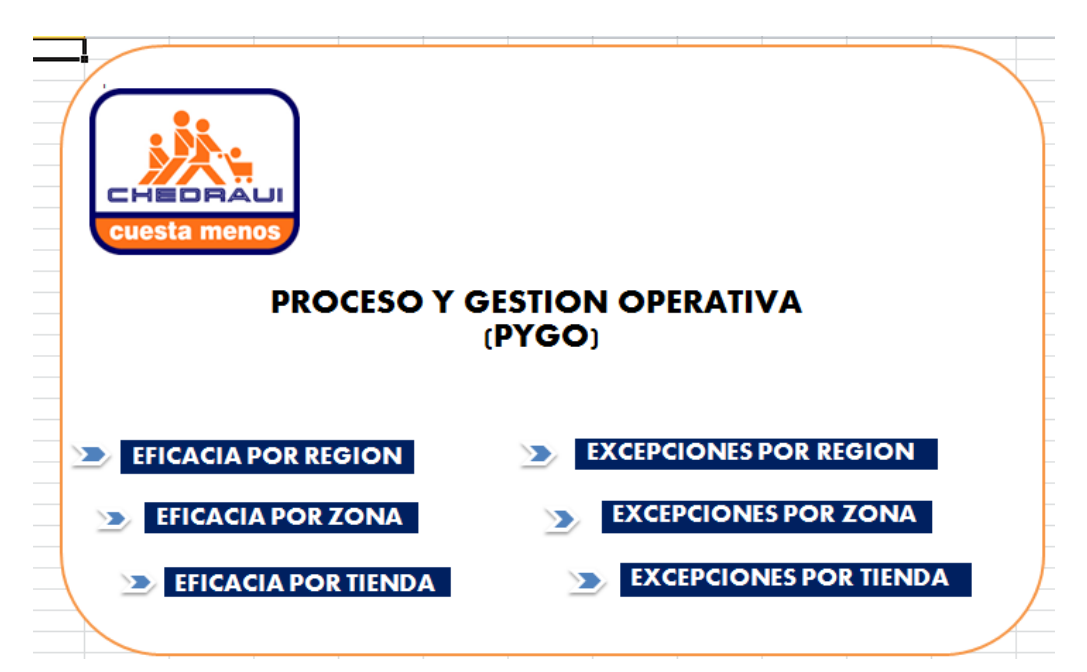

**3.- PARA PODER VER LOS RESULTADOS POR REGIÓN DAMOS CLIC EN EL BOTÓN DE EFICACIA POR REGIÓN.**

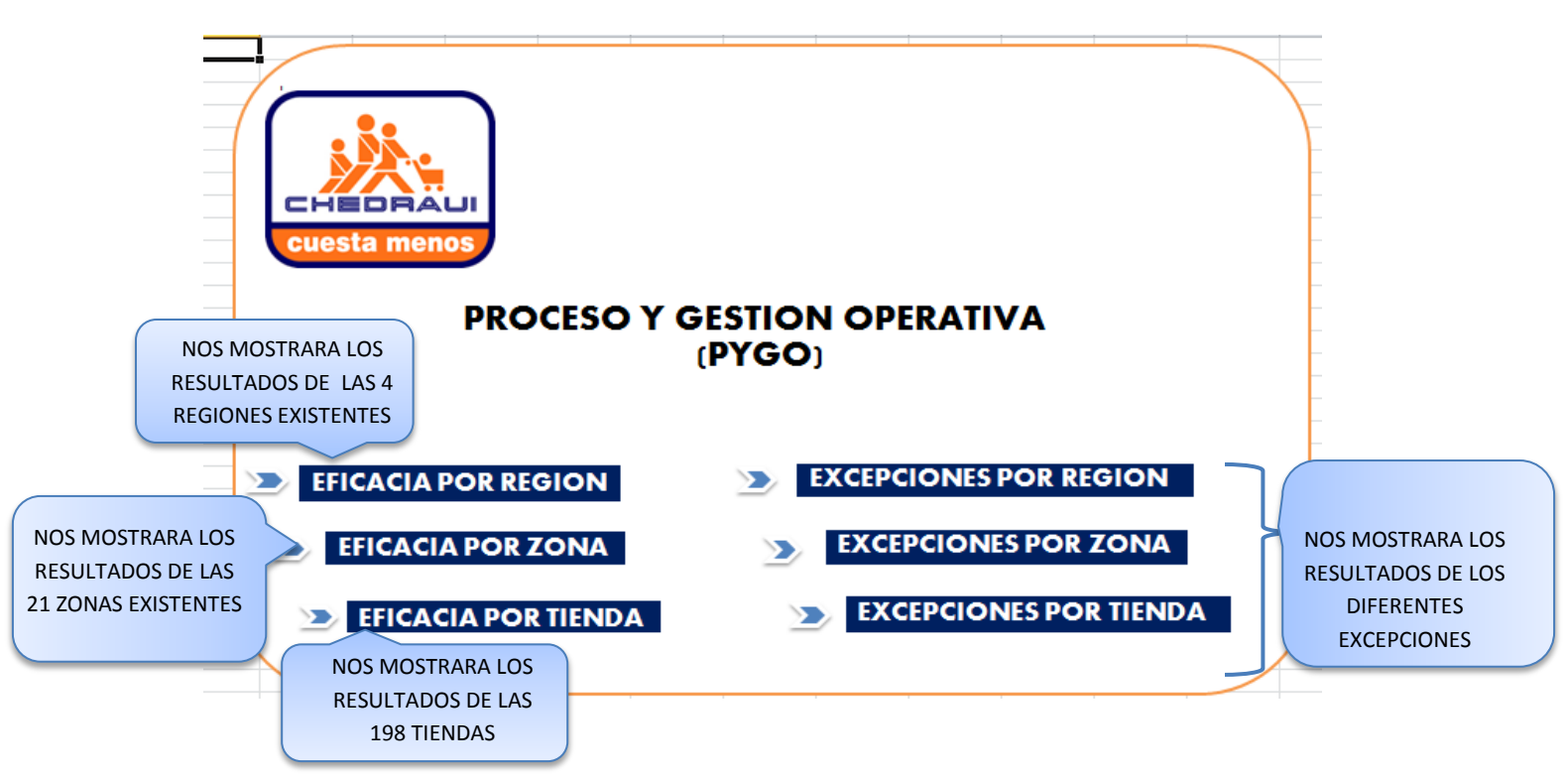

**4.- AL DARLE CLIC NOS MOSTRARA LA TABLA DE RESULTADOS DE LAS EFICACIAS DE LOS DIFERENTES DEPARTAMENTOS, ASÍ COMO SU GRAFICA COMPARATIVA DE LAS REGIONES EXISTENTES, TAMBIÉN PODREMOS ENCONTRAR UN SUB-MENÚ DONDE PODREMOS INTERACTUAR CON DIFERENTES TABLAS QUE DESEEMOS CONSULTAR.**

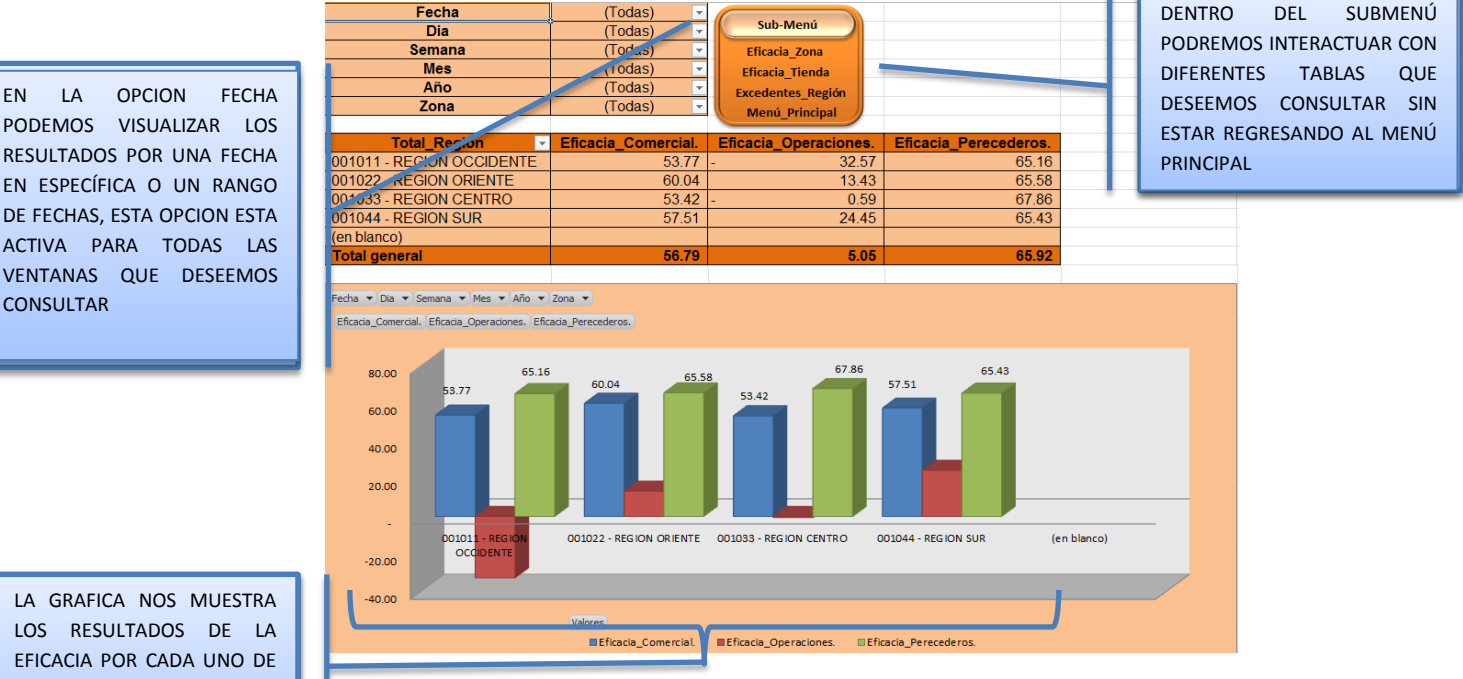

LA GRAFICA NOS MUESTRA LOS RESULTADOS DE LA EFICACIA POR CADA UNO DE LOS DEPARTAMENTOS EN LAS DIFERENTES REGIONES

**CONSULTAR** 

Fecha

 $\overline{Diab}$ 

**5.- PARA SABER CÓMO ESTÁN COMPUESTOS ESTOS VALORES, DAMOS CLICK A CADA UNO DE LOS DEPARTAMENTOS LLAMADOS EFICACIA COMERCIAL, EFICACIA OPERACIONES Y EFICACIA PERECEDEROS, MOSTRÁNDONOS UNA TABLA Y UNA GRÁFICA COMO LA SIGUIENTE.**

 $\overline{c}$ 

 $(Today)$   $\overline{\phantom{a}}$ 

₸ (Todas)

EN LA OPCION DIA PODEMOS VISUALIZAR LOS RESULTADOS POR UN DIA EN ESPECÍFICO O UN RANGO DE DIAS, ESTA OPCION ESTA ACTIVA PARA TODAS LAS VENTANAS QUE

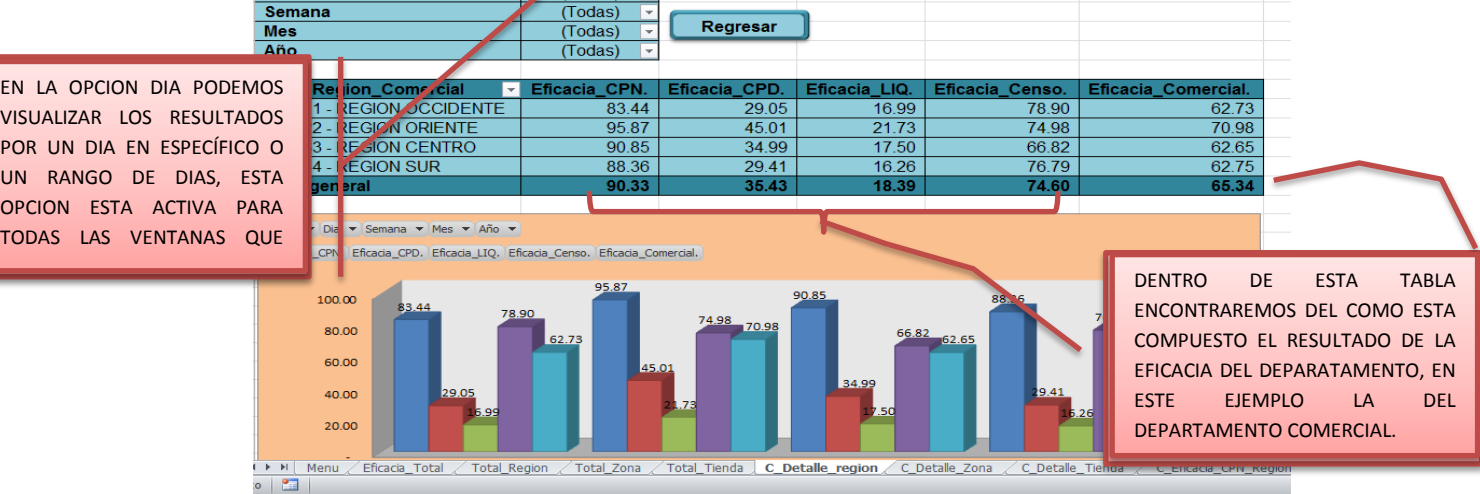

 $\overline{D}$ 

**6.- UNA VEZ REVISADA LA TABLA Y PARA SABER CÓMO ESTÁN COMPUESTOS ESTOS VALORES, PODEMOS DAR CLICK EN CUALQUIERA DE LAS EFICACIAS, A EXCEPCIÓN DE LA ÚLTIMA EFICACIA, PORQUE ESA ES LA MOSTRADA EN LA VENTANA ANTERIOR, DÁNDONOS COMO RESULTADO UNA TABLA Y UNA GRÁFICA COMO LA SIGUIENTE.**

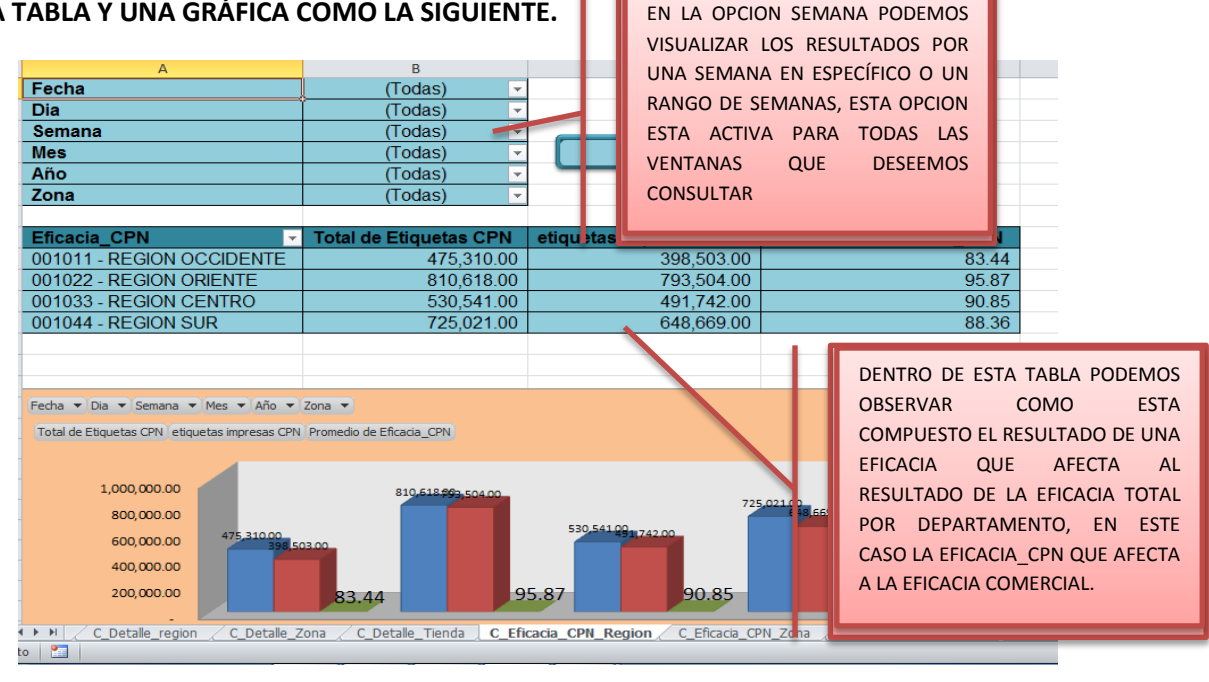

#### **7.-PARA VISUALIZAR LOS RESULTADOS POR MES PODEMOS HACERLO DÁNDOLE CLICK EN EL BOTÓN MES SELECCIONANDO EL MES DESEADO Y PULSANDO EL BOTÓN ACEPTAR.**

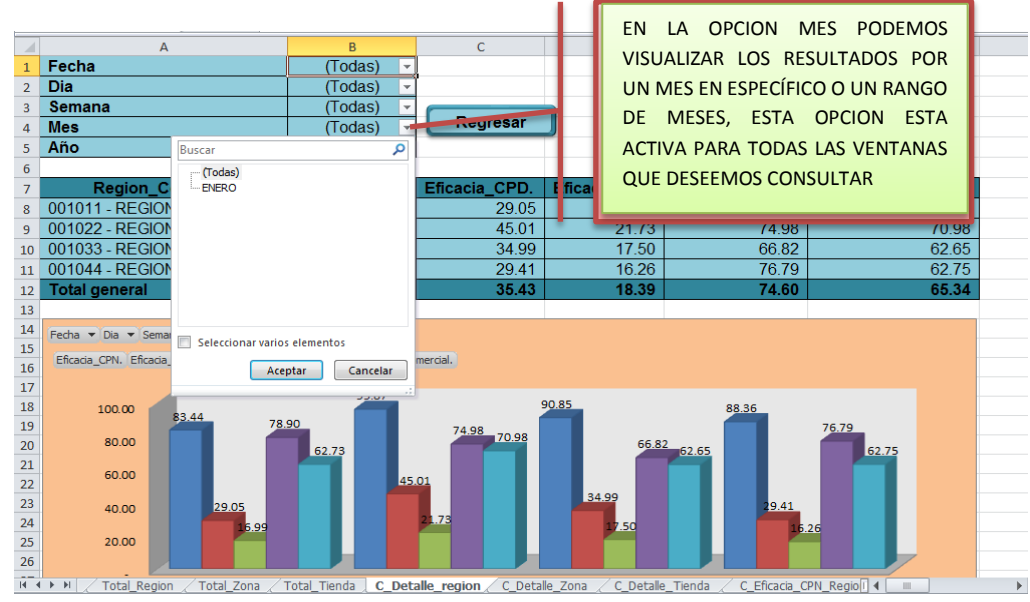

#### **8.- PARA VISUALIZAR RESULTADOS POR AÑO, PODREMOS HACERLO DÁNDOLE CLICK EN EL BOTÓN AÑO, SELECCIONANDO EL AÑO DESEADO Y PULSANDO EL BOTÓN ACEPTAR COMO LO MUESTRA LA SIGUIENTE IMAGEN.**

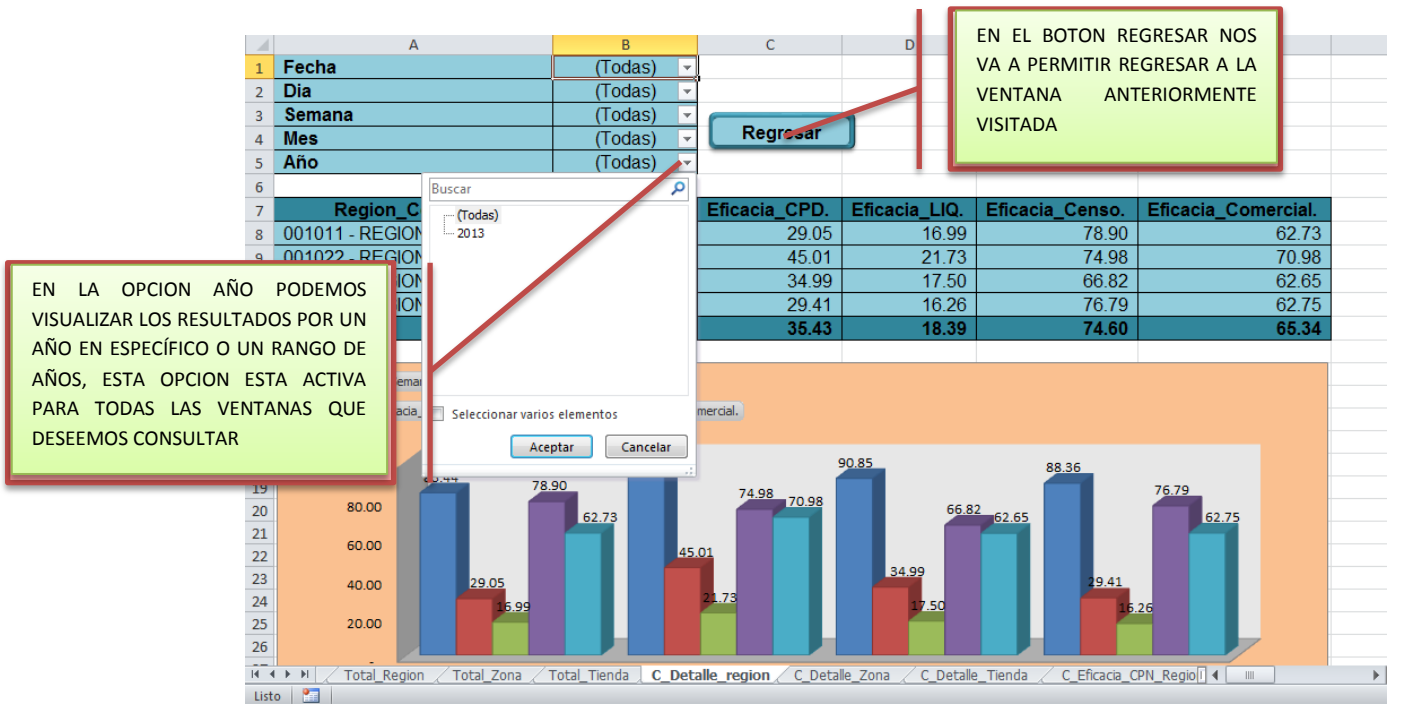

**9.- EN EL MENU DE ZONA TENEMOS LA OPCION DE VISUALIZAR LOS RESULTADOS POR REGION COMO LO MUESTRAN LAS SIGUIENTES IMÁGENES.**

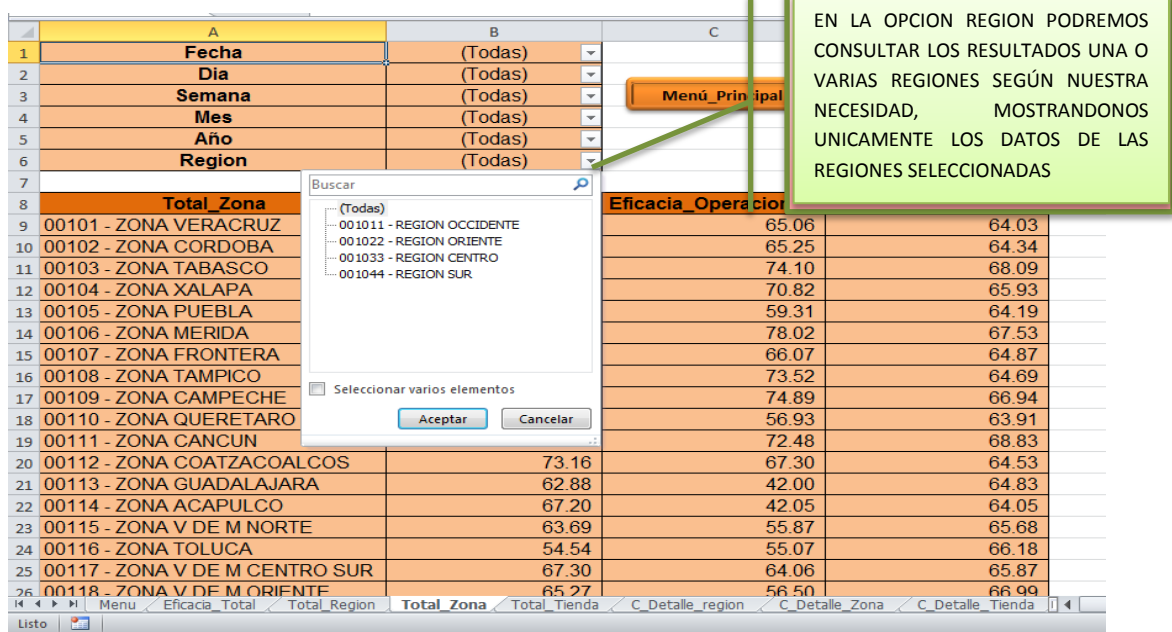

**10.- EN EL MENU DE TIENDA TENEMOS LA OPCION DE VISUALIZAR LOS RESULTADOS POR REGION Y ZONA.**

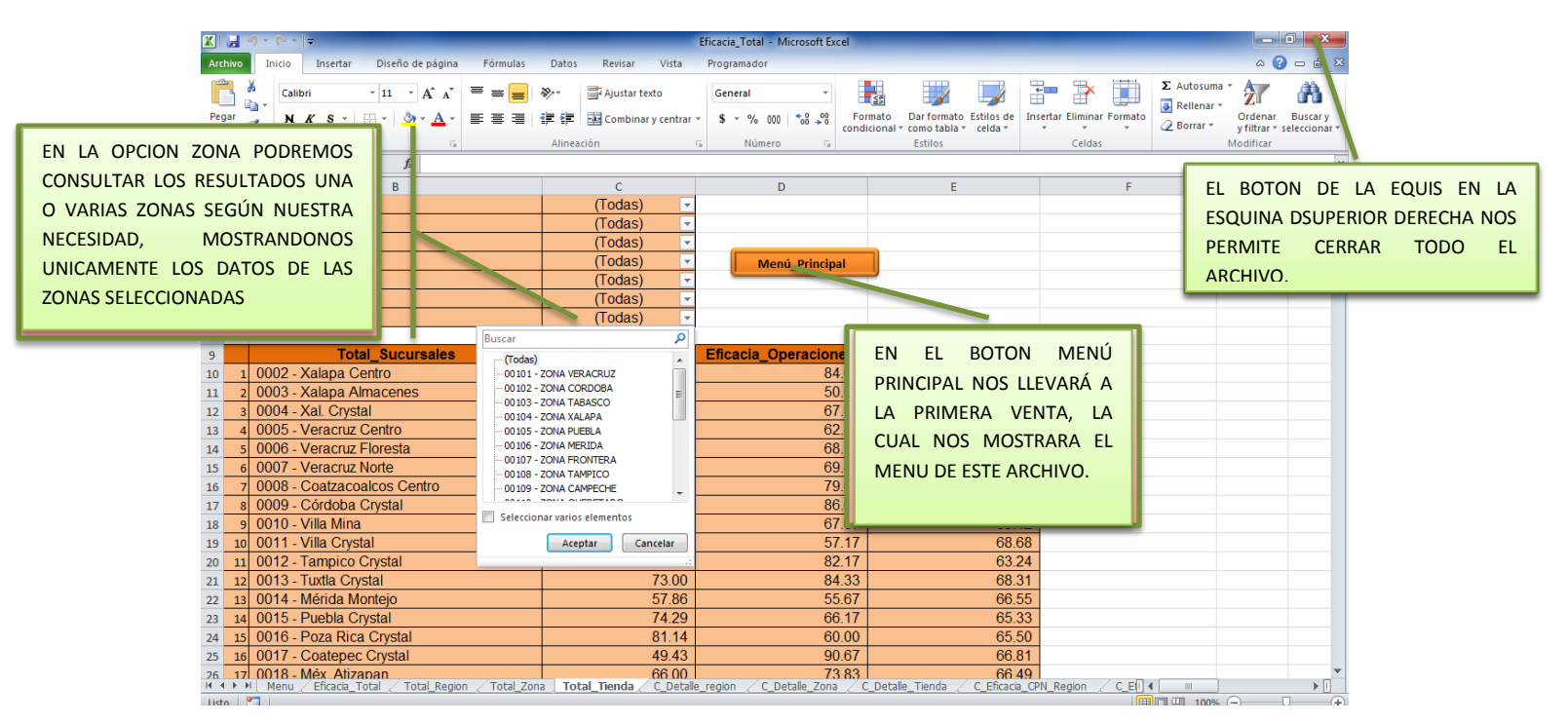

## **PROCESO DE VISUALIZACION A DETALLE DE LOS INDICADORES**

**1.- ABRIMOS EL ARCHIVO LLAMADO EFICACIA\_TOTAL, EL CUAL NOS MOSTRARA LOS RESULTADOS DE LA EFICACIA EN CADA UNO DE LOS DIFERENTES DEPARTAMENTOS EXISTENTES.**

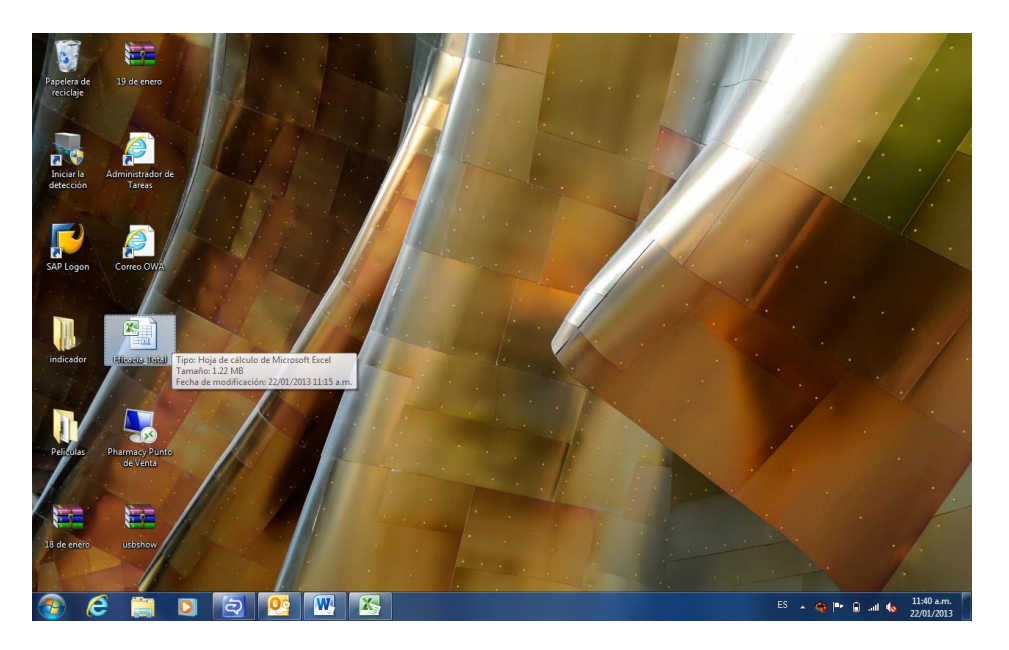

**2.- AL ABRIR EL ARCHIVO, NOS MOSTRARA UN MENÚ, EL CUAL NOS VA A PERMITIR LA INTERACCIÓN DEL SISTEMA PARA LA REVISIÓN DE INDICADORES DE EFICACIAS Y DE EXCEDENTES DE CADA UNO DE LOS DEPARTAMENTOS, EN DE LAS 4 REGIONES, LAS 21 ZONAS Y LAS 198 TIENDAS EXISTENTES.**

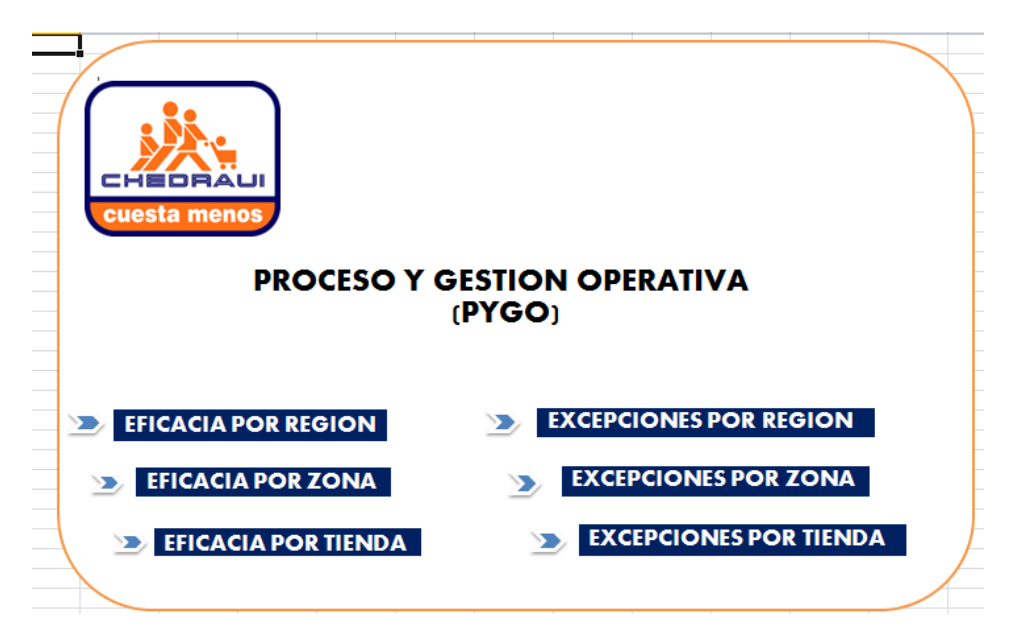

**3.- PARA PODER VER LOS RESULTADOS POR REGIÓN DAMOS CLIC EN EL BOTÓN DE EFICACIA POR REGIÓN.**

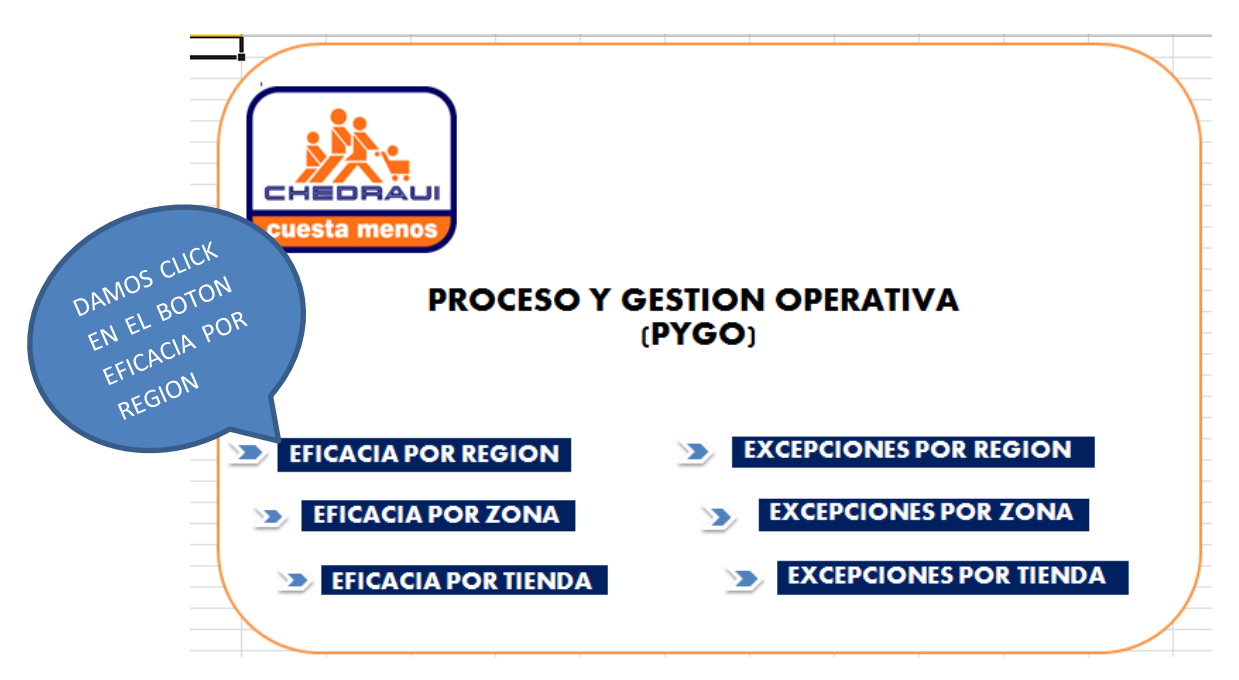

**4.- AL DARLE CLIC NOS MOSTRARA LA TABLA DE RESULTADOS DE TODAS LAS REGIONES, ASÍ COMO SU GRAFICA COMPARATIVA DE LAS REGIONES EXISTENTES.**

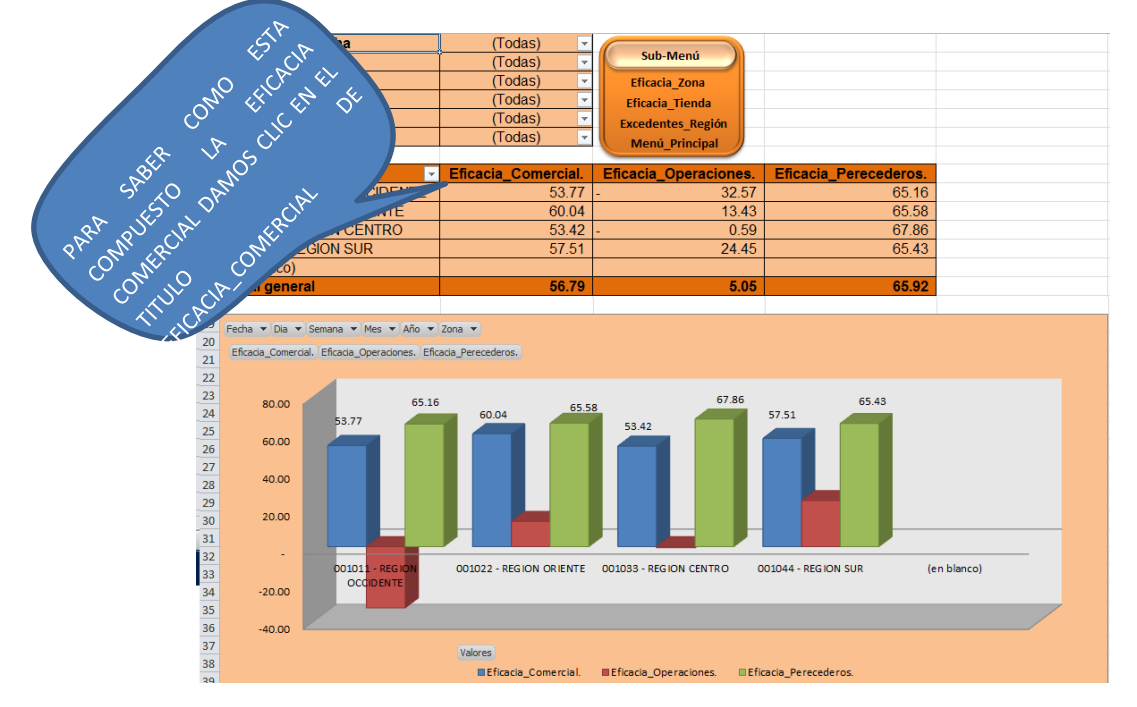

#### **5.- AL DARLE CLIC EN EL TITULO DE EFICACIA\_COMERCIAL, NOS MOSTRARA LA TABLA DE RESULTADOS DE LAS EFICACIAS QUE CONSTITUYEN A ESTA AREA, ASÍ COMO SU GRAFICA COMPARATIVA DE CADA UNA DE LAS EFICACIAS.**

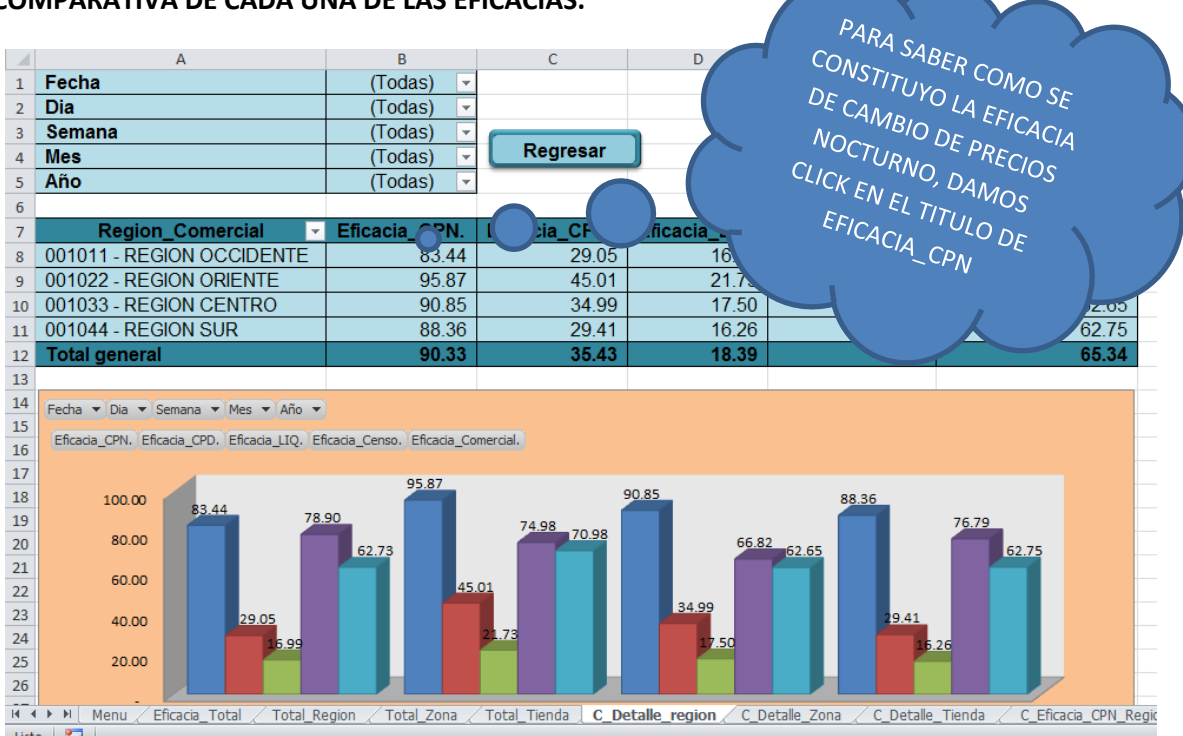

#### **6.- AL DARLE CLIC EN EL TITULO DE EFICACIA\_CPN, NOS MOSTRARA LA TABLA DE RESULTADOS DE LOS DATOS QUE CONSTITUYEN A ESTA EFICACIA, ASÍ COMO SU GRAFICA COMPARATIVA DE CADA UNA DE LOSDATOS Y LA EFICACIA COMERCIAL.**

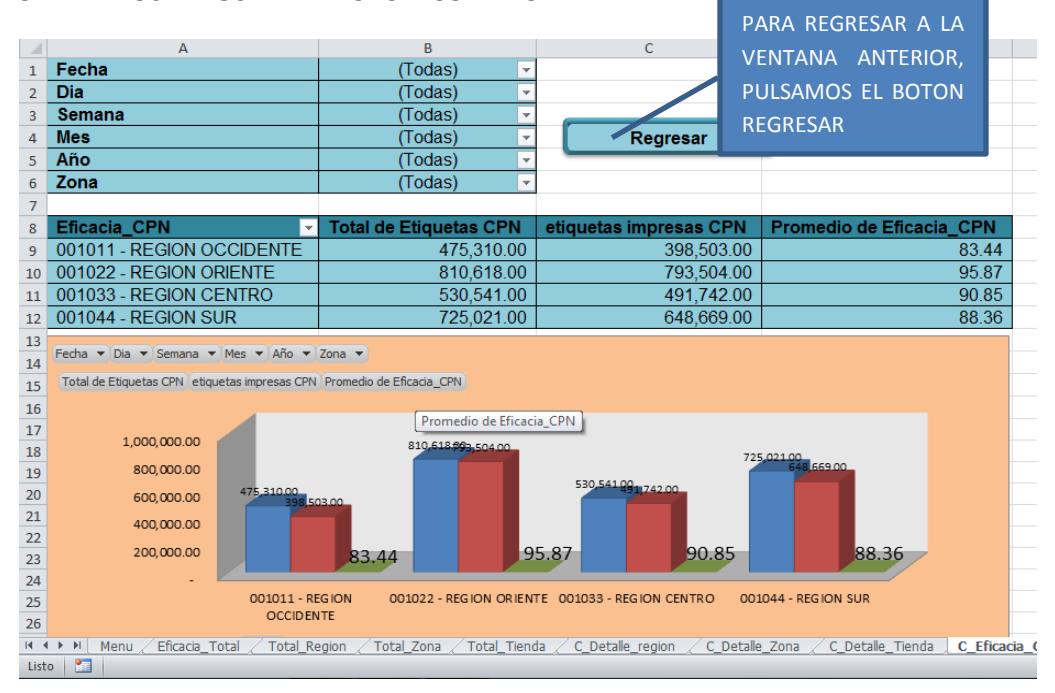

### **6.- AL DARLE CLIC EN EL BOTON REGRESAR NOS DIRIGE A LA VENTANA ANTERIOR QUE ES LA DE**

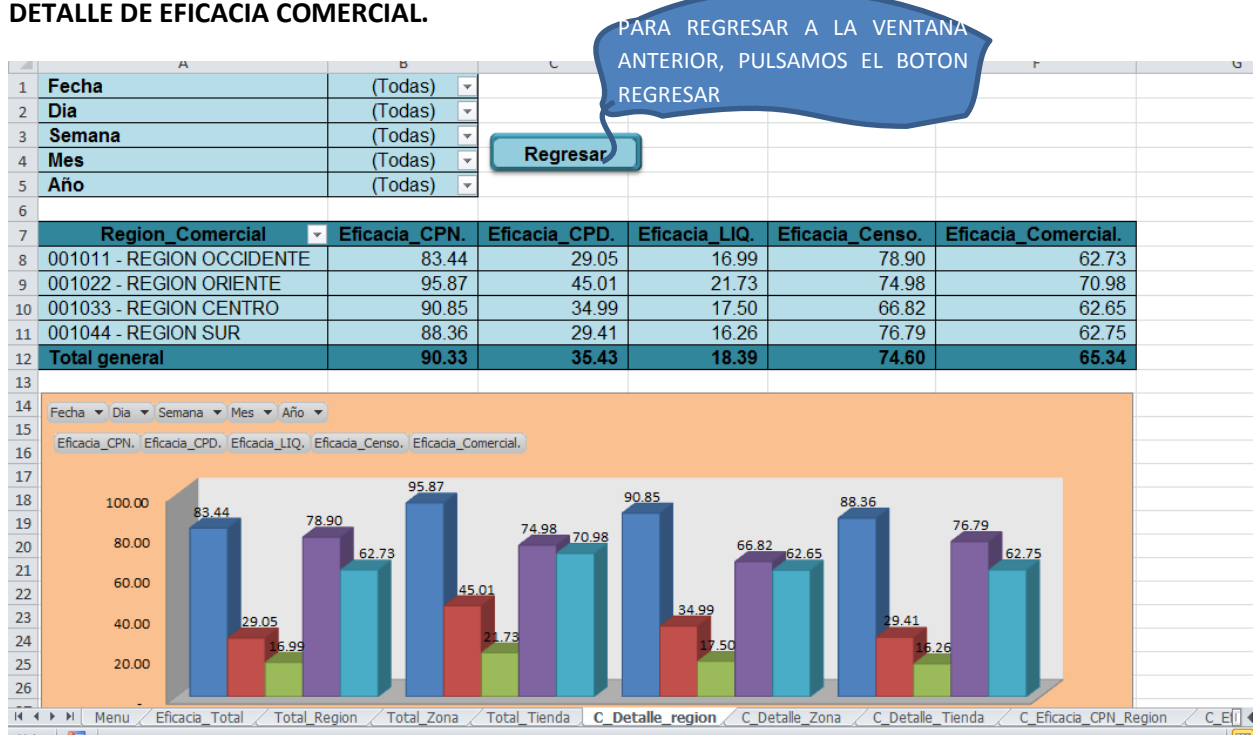

#### **7.- AL DARLE CLIC EN EL BOTON REGRESAR NOS DIRIGE A LA VENTANA ANTERIOR QUE ES LA DE TOTAL REGION.**

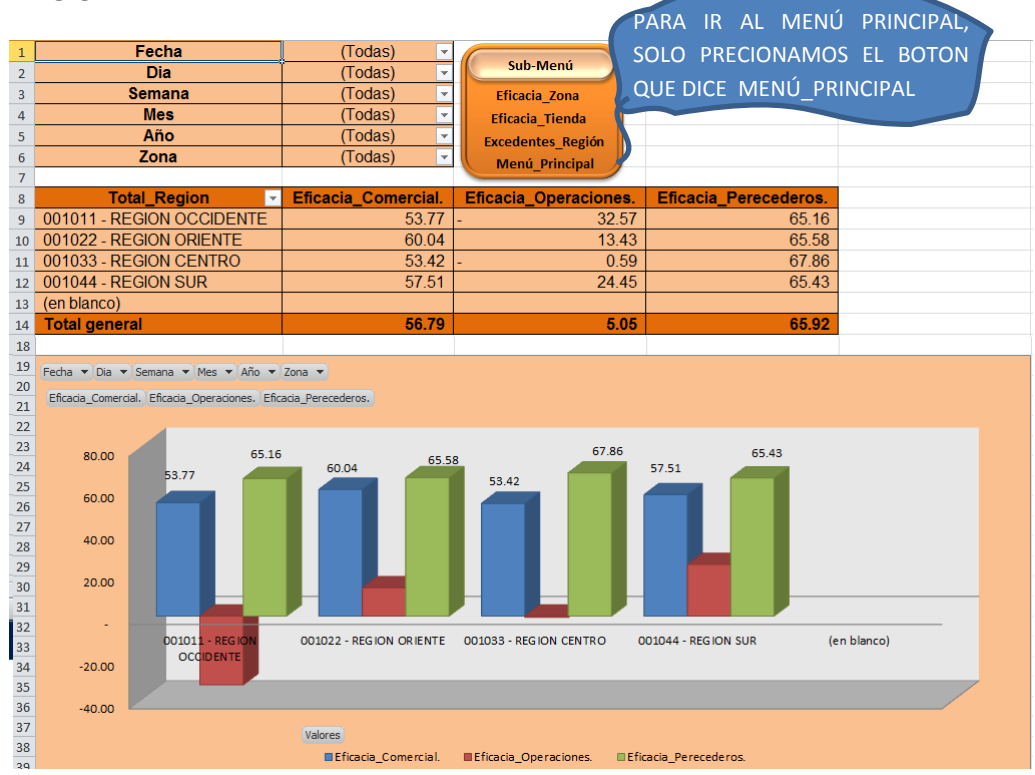

**8.- AL DARLE CLIC EN EL BOTON MENU PRINCIPAL, NOS DIRIGE A LA VENTANA ANTERIOR QUE ES LA DE MENÚ PRINCIPAL.**

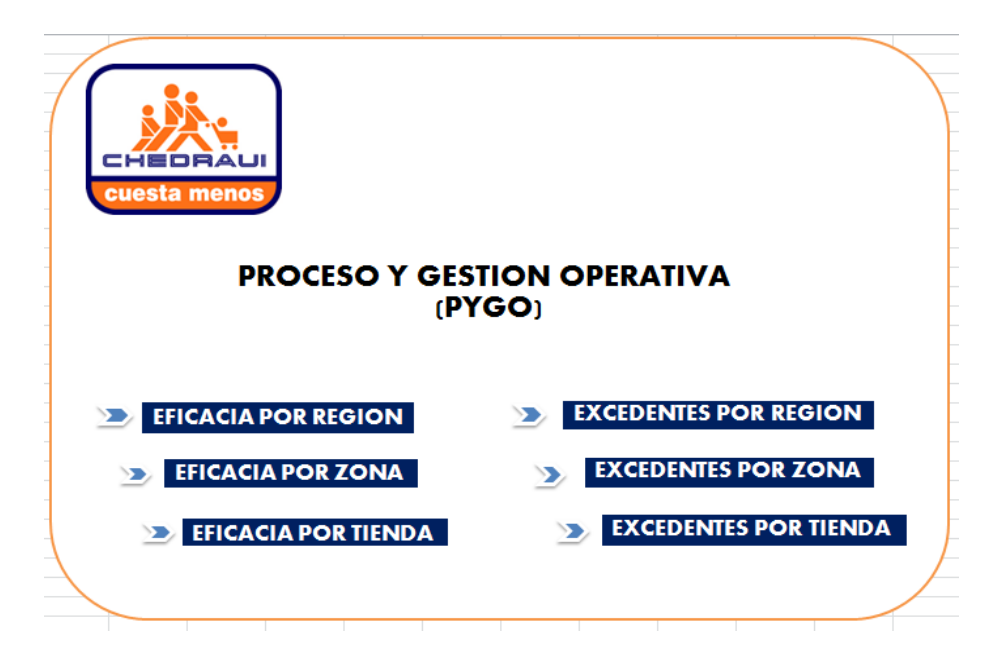

**NOTA:** ESTE PROCESO ES EL MISMO PARA CADA UNO DE LOS NIVELES ORGANIZACIONALES, ASÍ COMO PARA LOS NIVELES DE MERCADERÍAS (DEPARTAMENTO, SUBDEPARTAMENTO, CLASE Y SUBCLASE).

**9.- PARA DIRIGIRNOS DIRECTAMENTE A OTRA TABLA LO PODEMOS HACER DIRECTAMENTE EN EL SUBMENÚ DANDOLE CLICK A LA OPCION DECEADA**

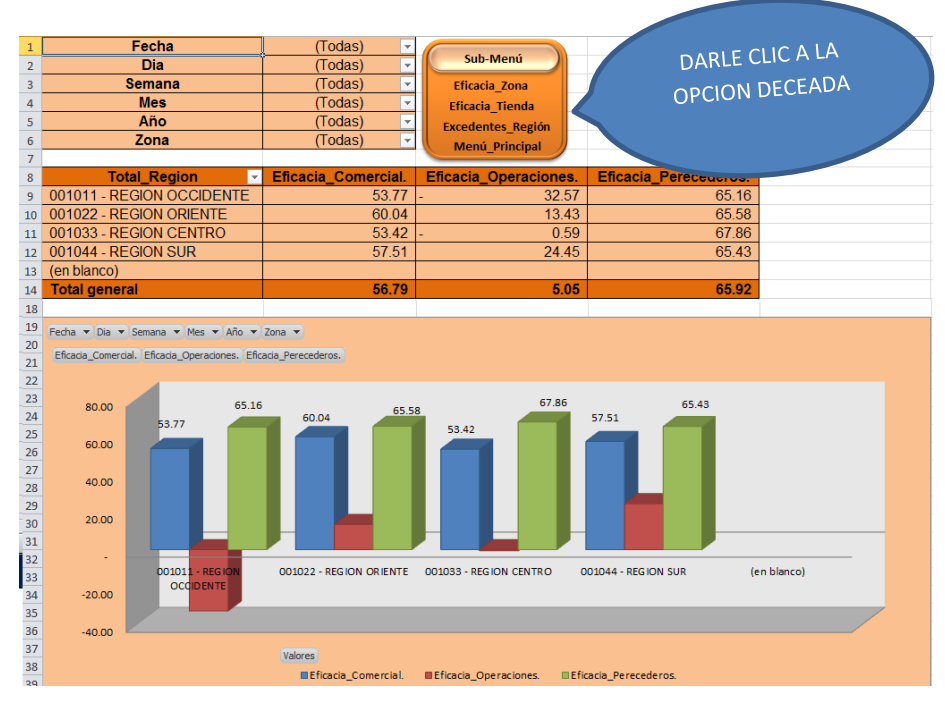

**10.- AL DARLE CLIC NOS ENVIARA A LA OPCION DECEADA, EN ESTE CASO LA DE LAS EXCEPCIONES.**

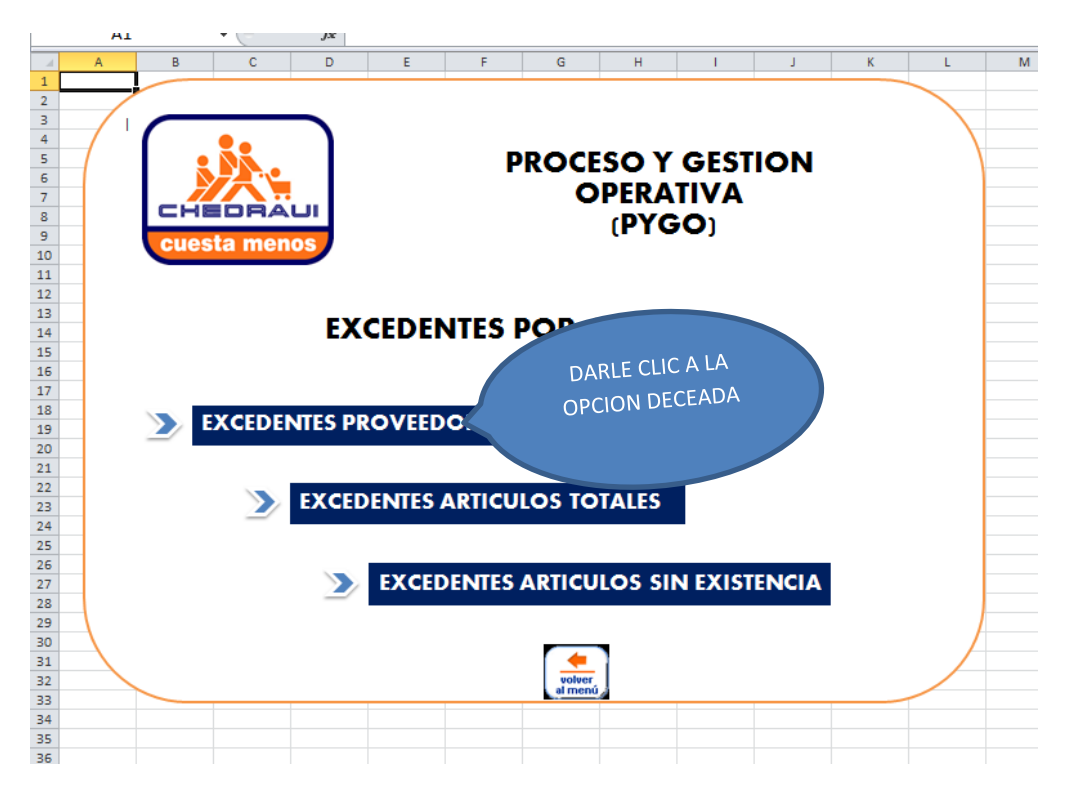

**11.- AL DARLE CLIC A LA OPCION EXCEDENTES NOS MOSTRARA OTRO MENÚ EL CUAL PODREMOS ELEGIR LA OPCION DE EXCEDENTES QUE DESEEEMOS VISUALIZAR.**

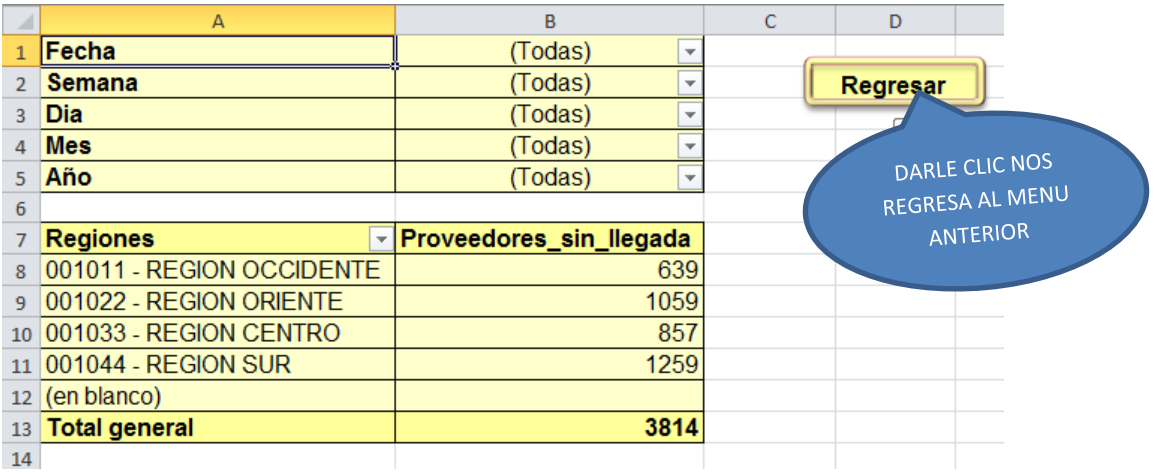

#### **12.- AL DARLE CLIC A LA IMAGEN NOS LLEVARA AL MENÚ DE LAS EXCEPCIONES**

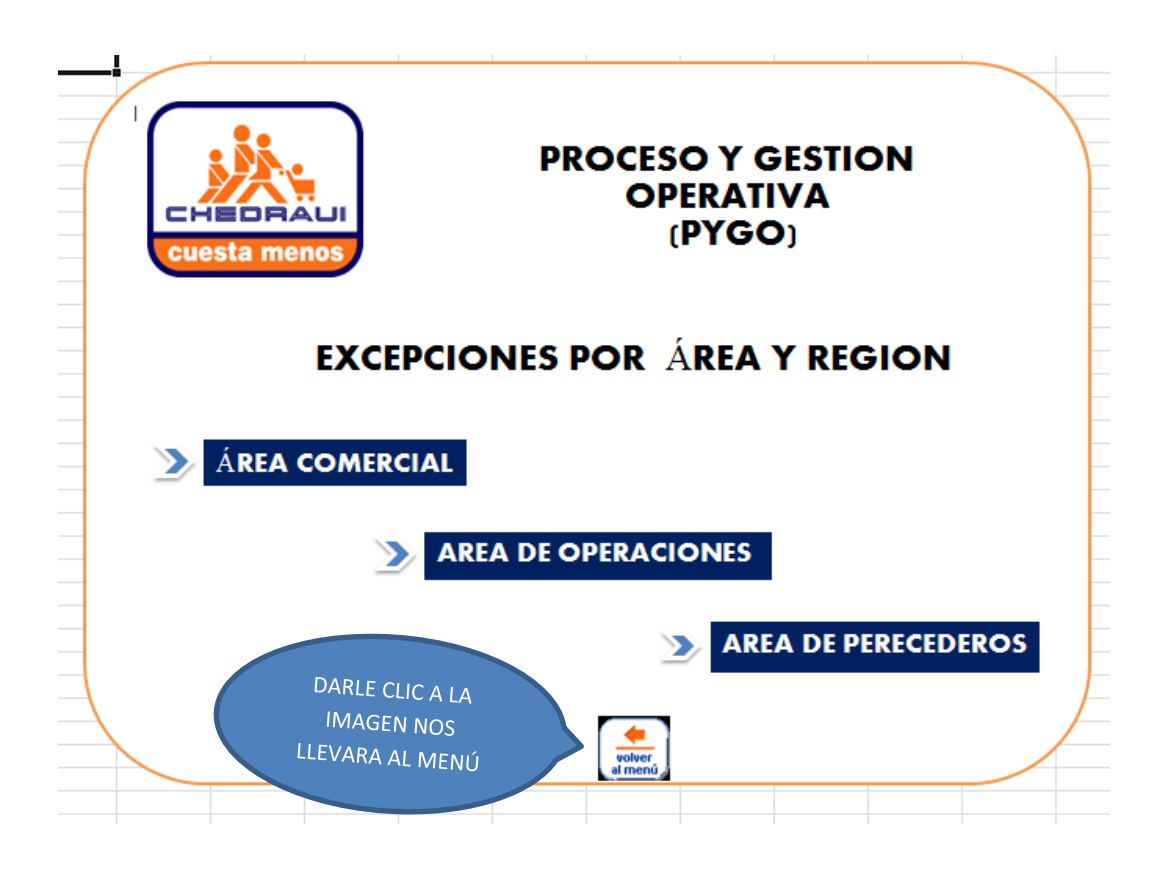

## **PROCESO DE VISUALIZACION A DETALLE DE LAS ECXCEPCIONES**

**1.- ABRIMOS EL ARCHIVO LLAMADO EFICACIA\_TOTAL, EL CUAL NOS MOSTRARA LOS RESULTADOS DE LA EFICACIA EN CADA UNO DE LOS DIFERENTES DEPARTAMENTOS EXISTENTES.**

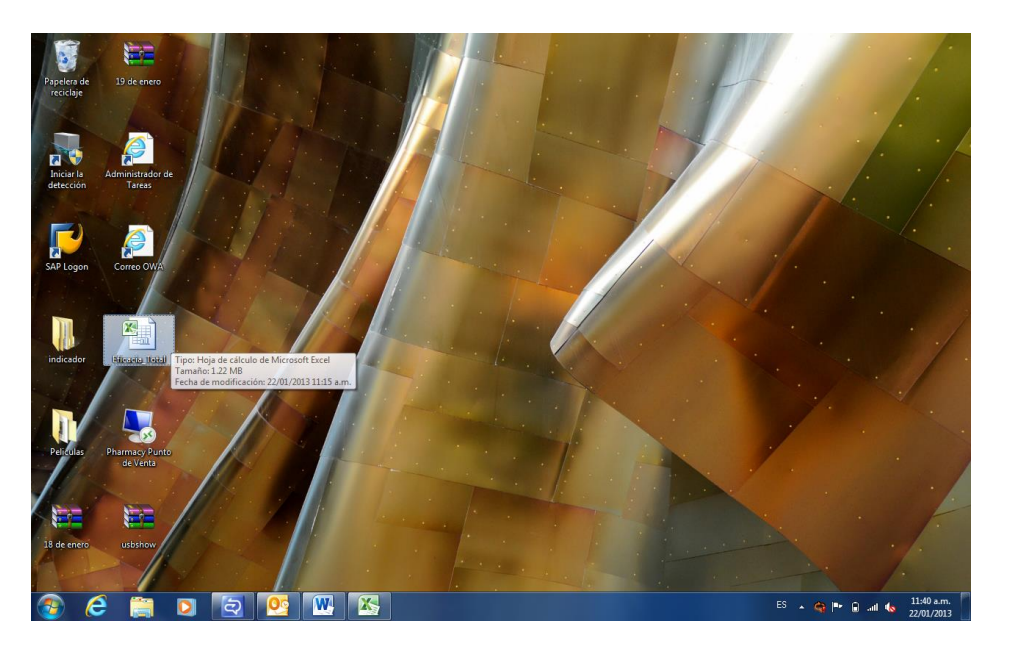

**2.- AL ABRIR EL ARCHIVO, NOS MOSTRARA UN MENÚ, EL CUAL NOS VA A PERMITIR LA INTERACCIÓN DEL SISTEMA PARA LA REVISIÓN DE INDICADORES DE EFICACIAS Y DE EXCEPCIONES DE CADA UNA DE LAS AREAS, EN DE LAS 4 REGIONES, LAS 21 ZONAS Y LAS 198 TIENDAS EXISTENTES.**

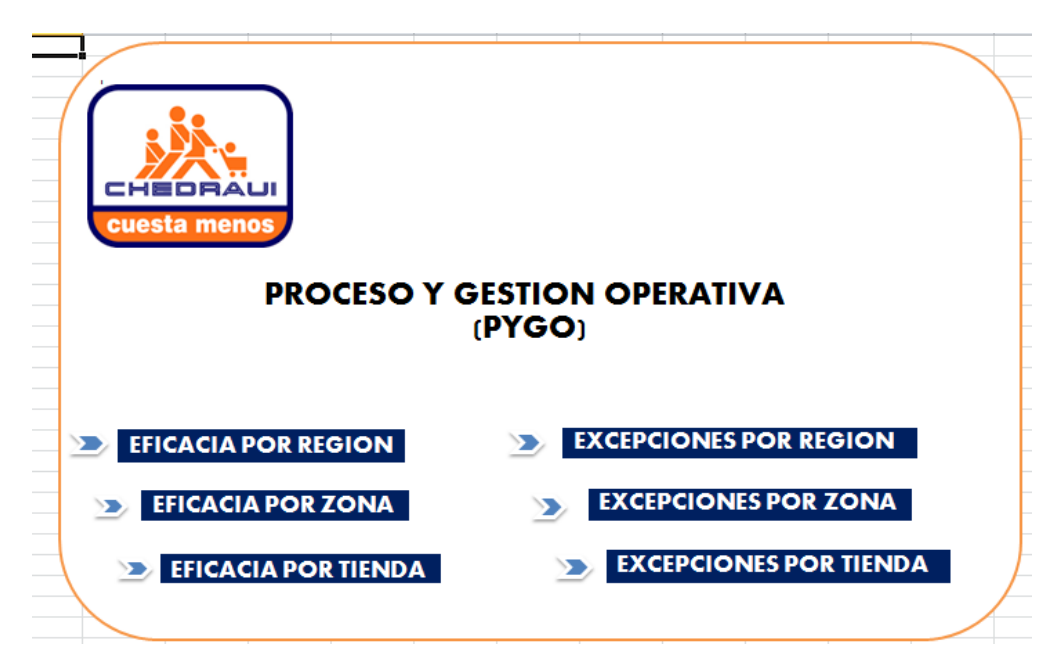

**3.- PARA PODER VER LOS RESULTADOS DE LAS EXCEPCIONES POR REGIÓN DAMOS CLIC EN EL BOTÓN DE EXCEPCIONES POR REGIÓN.**

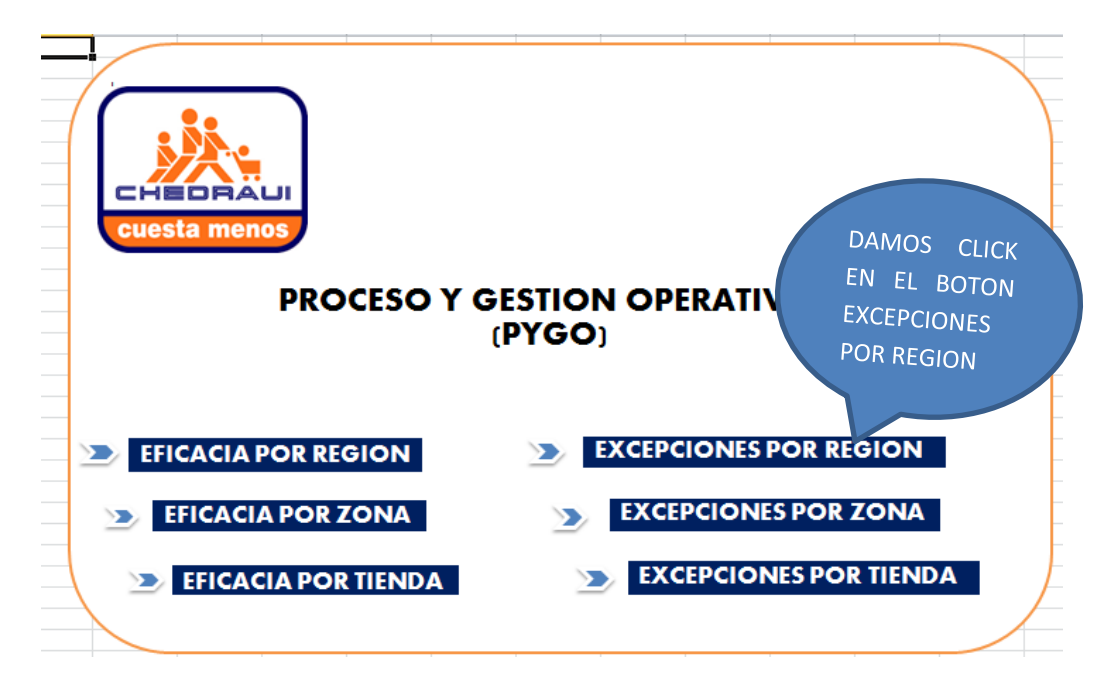

**4.- AL DARLE CLIC NOS MOSTRARA UN MENÚ DONDE PODREMOS ELEGIR QUE AREA DESCEAMOS CONSULTAR.**

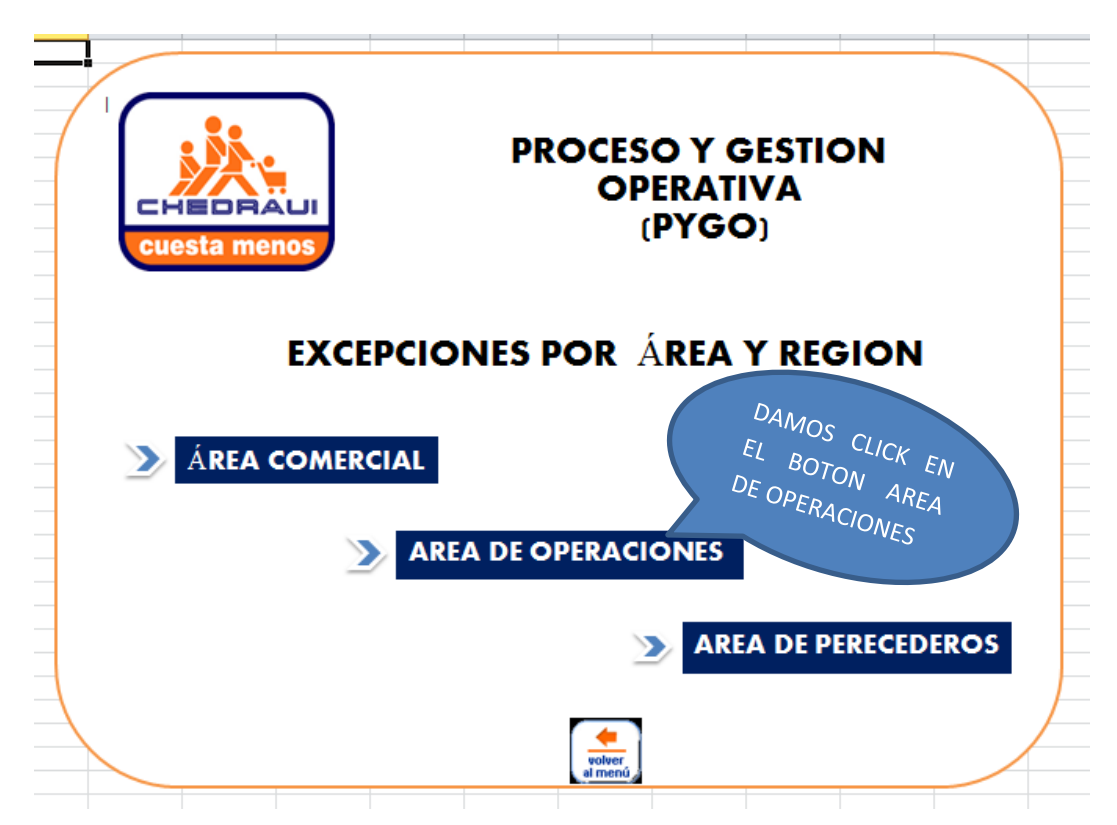

**5.- AL DARLE CLICL AL BOTON DE AREA DE OPERACIONES NOS LLEVARA A OTRO MENÚ DONDE PODREMOS CONSULTAR LA EXCEPCION DESCEADA.**

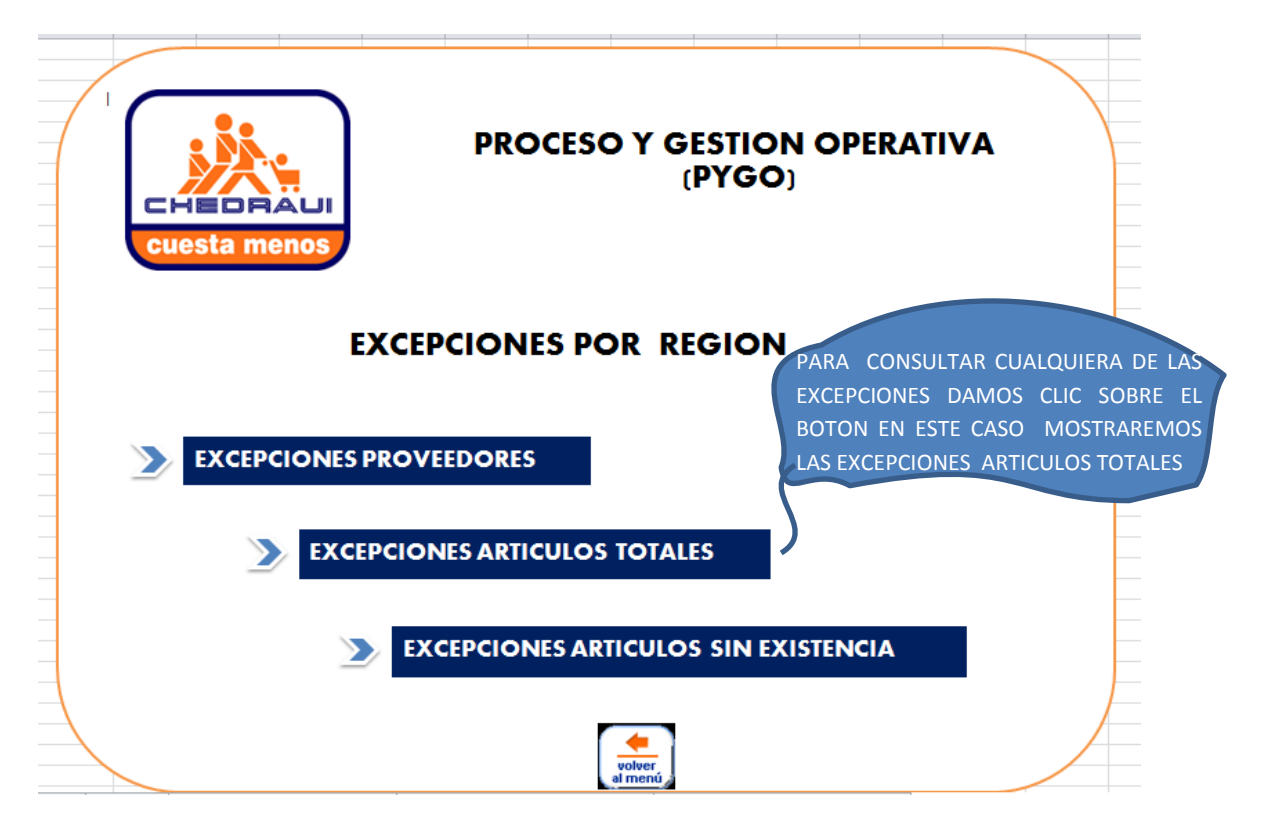

**6.- AL DAR CLIC AL BOTON DE CUALQUIERA DE LAS EXCEPCIONES NOS MOSTRARÁ LOS RESULTADOS, EN ESTE CASO LA DE EXCEPCIONES DE ARTICULOS TOTALES.**

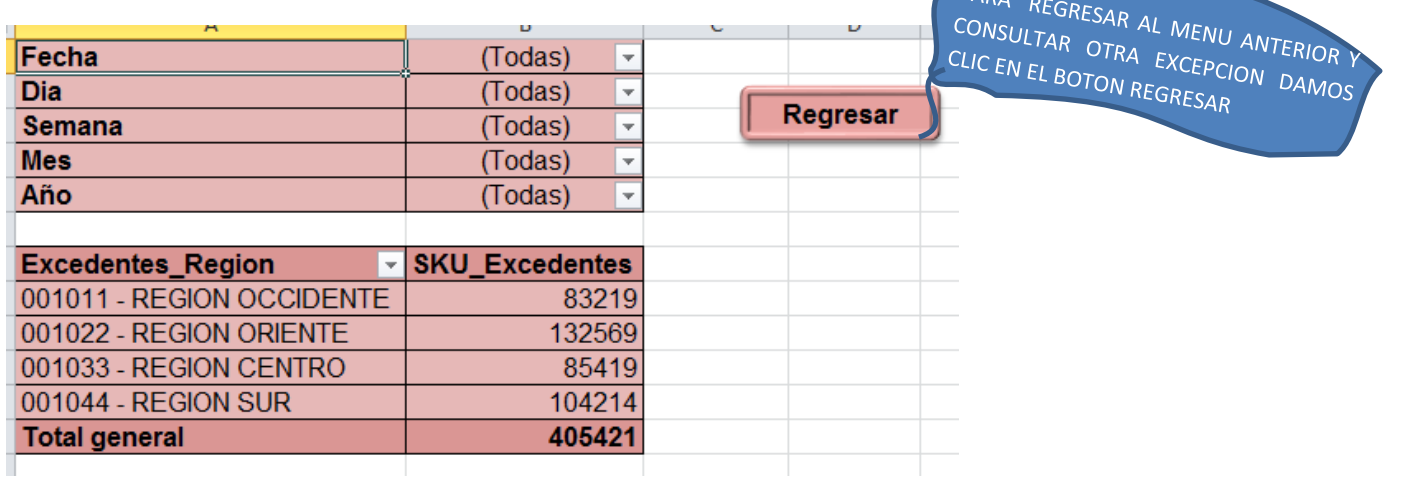

**7.- AL DAR CLIC EN EL BOTON REGRESAR NOS REGRESA AL MENÚ ANTERIOR.**

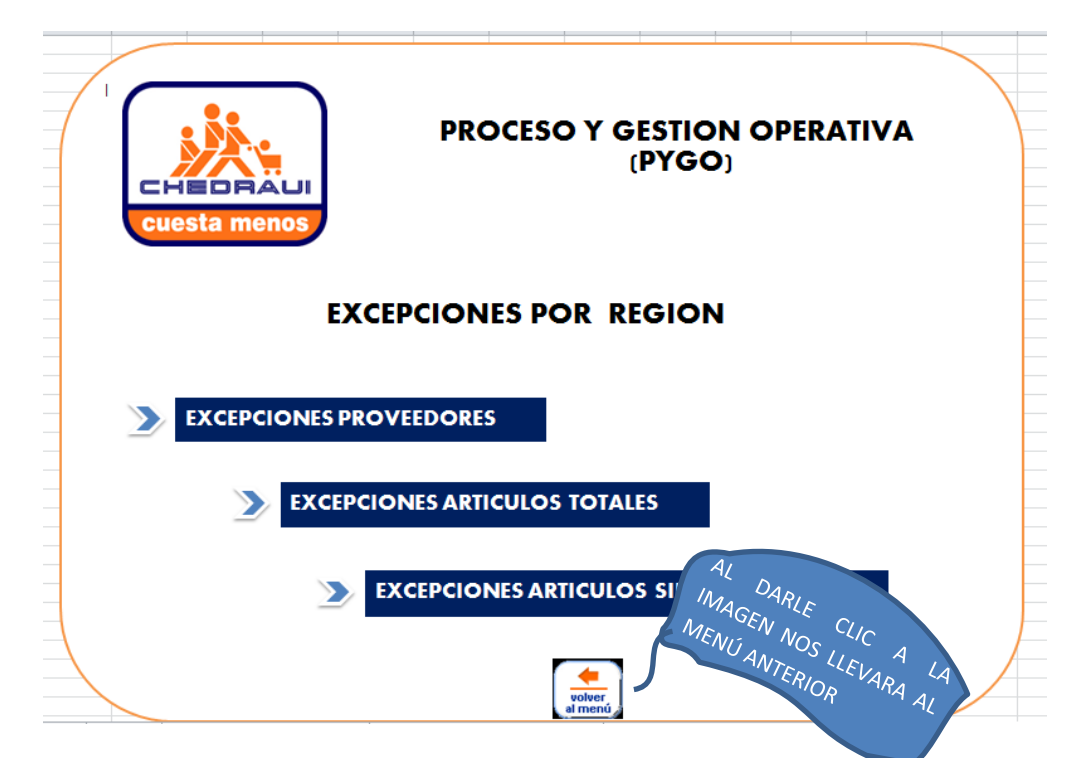

**8.-AL DARLE CLIC A LA IMAGEN NOS REGRESA AL MENU ANTERIOR, Y PARA CONSULTAR EL AREA DE PERECEDEROS SOLO DEBEMOS DAR CLIC EN EL BOTON DE AREA DE PERECEDEROS Y NOS MOSTRARA EL DETALLE DE LA EXCEPCION.**

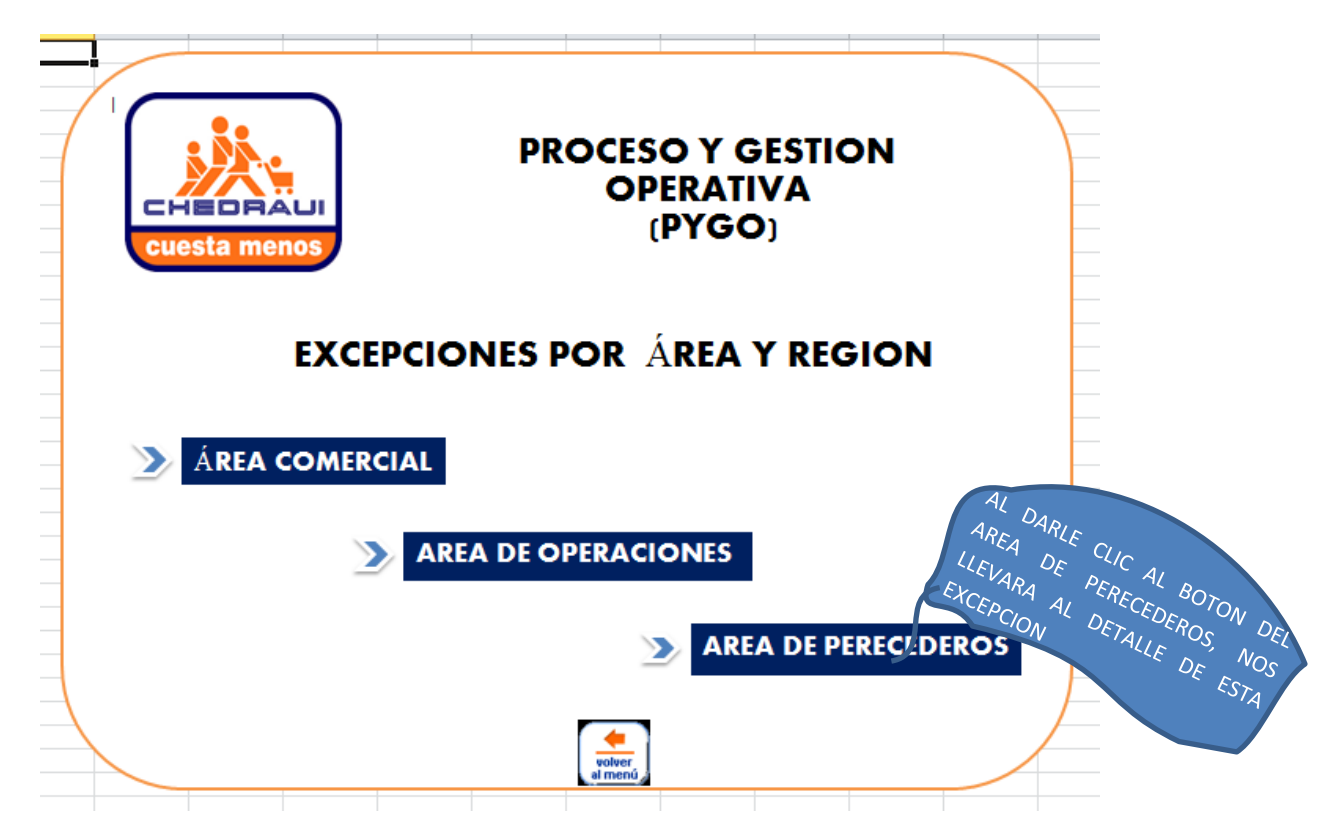

**9.- AL DARLE CLIC AL BOTON DE AREA DE PERECEDEROS NOS MUESTRA EL DETALLE DE DICHA EXCEPCION, PARA REGRESAR AL MENÚ ANTERIOR SOLO HAY QUE DARLE CLIC AL BOTON REGRESAR.**

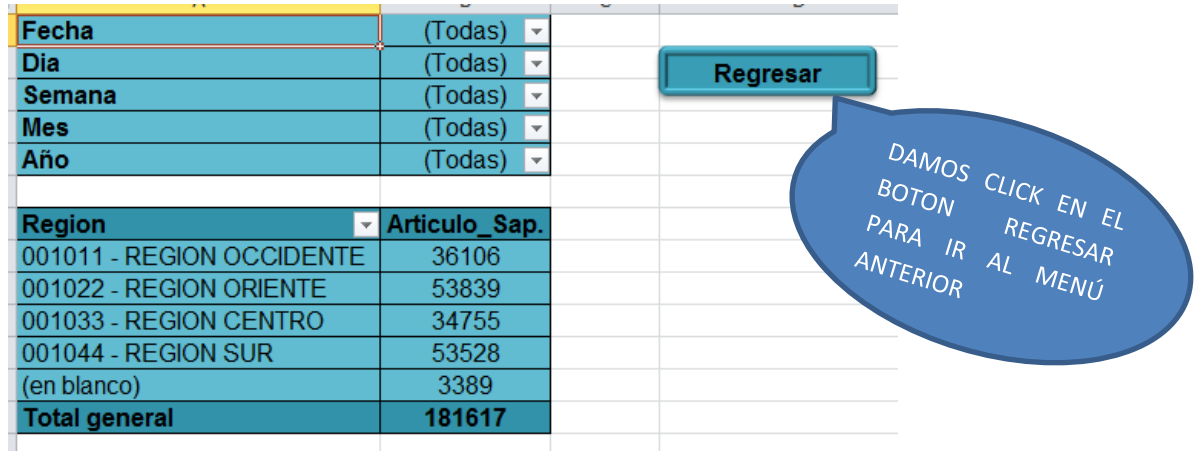

**10.- PARA REGRESAR AL MENÚ PRINCIPAL SOLO DAMOS CLIC AL BOTÓN VOLVER AL MENÚ**

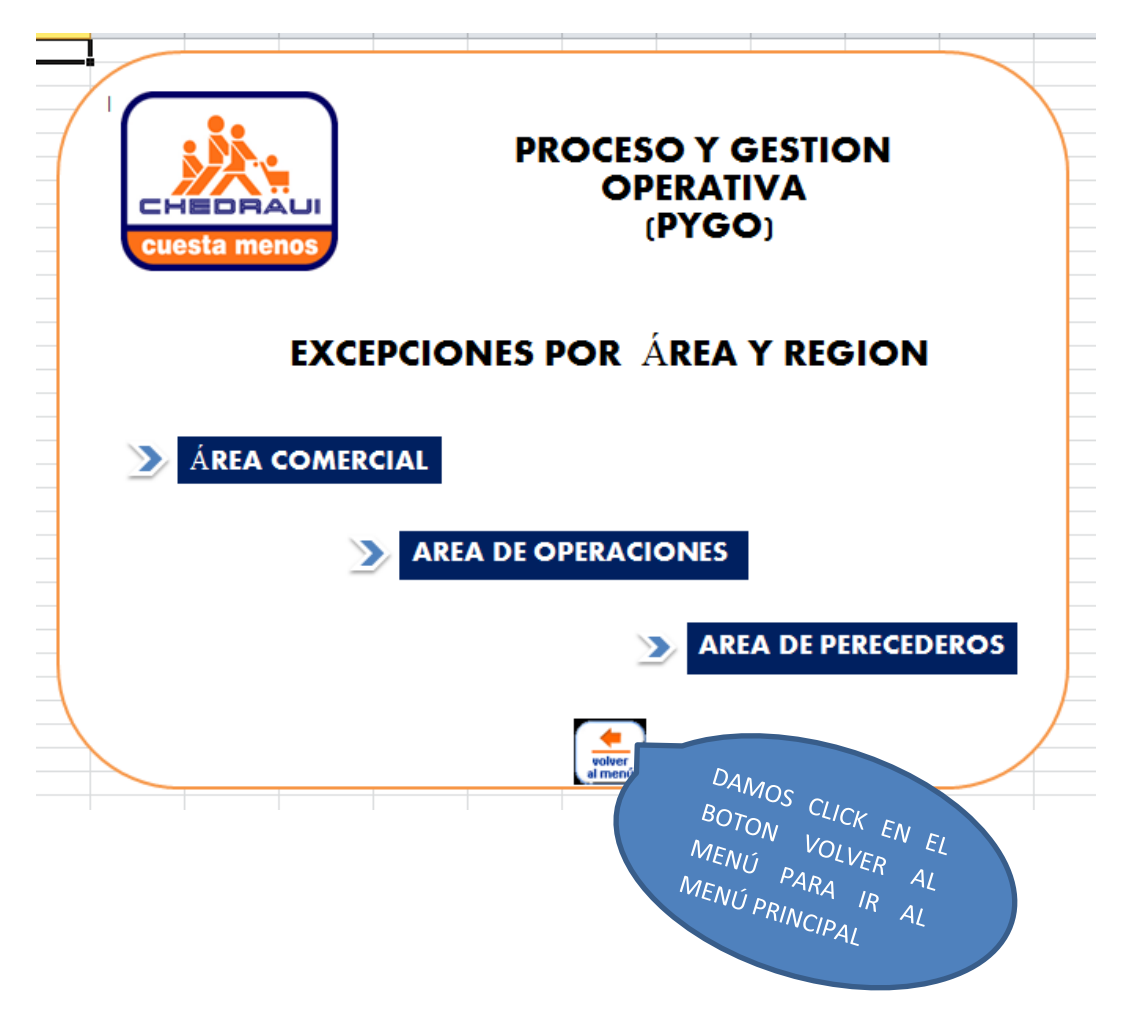

**10.- PARA CERRAR EL SISTEMA DE CONSULTA, SIMPLEMENTE PRESIONAMOS EL BOTON DE CERRAR.**

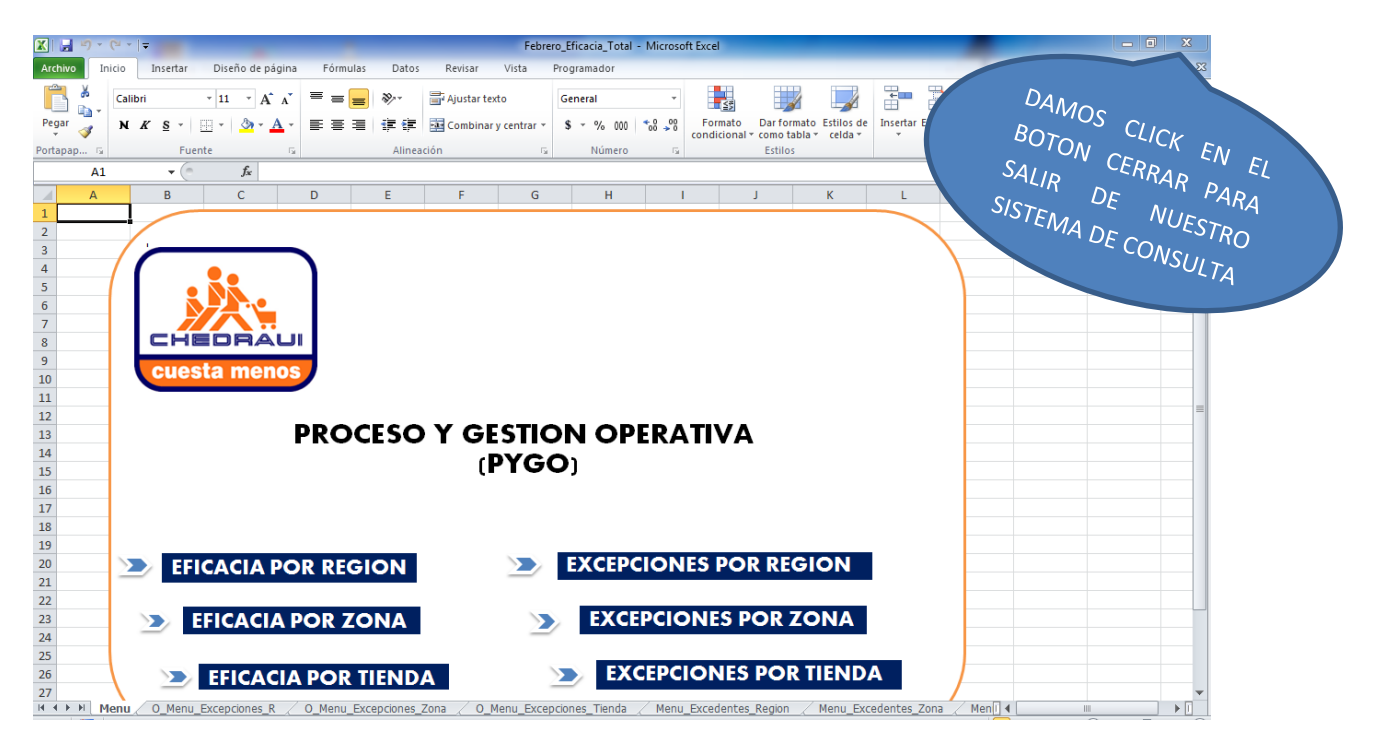

#### **INDICADORES**

Los indicadores que se muestran de las diferentes eficacias se encuentran constituidos de la siguiente manera:

#### *EFICACIA\_COMERCIAL*

#### **EFICACIA\_CPN**

- **EXAMPLE ETIQUETAS CPN**
- $\triangleright$  ETIQUETAS IMPRESAS CPN

(El indicador se obtiene con la división de total de etiquetas CPN entre etiquetas impresas CPN)

#### **EFICACIA\_CPD**

- TOTAL DE ETIQUETAS CPD
- ETIQUETAS IMPRESAS CPD

(El indicador se obtiene con la división de total de etiquetas CPD entre etiquetas impresas CPD)

#### $\div$  EFICACIA LIQ

- **FOTAL DE ETIQUETAS LIQ**
- ETIQUETAS IMPRESAS LIQ

(El indicador se obtiene con la división de total de etiquetas LIQ entre etiquetas impresas LIQ)

#### **EFICACIA\_CENSO**

- > TOTAL DE ARTICULOS
- $\triangleright$  ARTICULOS SIN CENSO

(El indicador se obtiene con la división de total de artículos entre el total de artículos Censados)

#### *EFICACIA\_OPERACIONES*

#### **EFICACIA\_DIAS\_INVENTARIO**

> DIAS INVENTARIO

(Los días de inventario a total compañía deben ser igual a 13)

#### **EFICACIA\_AGOTADOS**

ARTICULOS AGOTADOS

OBJETIVOS 8%

(Los artículos agotados son iguales al 8%)

#### **EFICACIA\_PROVEEDORES\_PROGRAMADOS\_RECIBIDOS**

- > NUM. PROVEEDORES PROGRAMADOS
- TOTAL PROOVEDORES RECIBIDOS
- **PROVEEDORES PROGRAMADOS\_RECIBIDOS**

(Los proveedores que son programados, los proveedores recibidos y cuantos son los que llegaron sin ser programados)

#### **EFICACIA ARTICULOS FALTANTES**

- ARTICULOS RECIBIDOS
- $\triangleright$  ARTICULOS FALTANTES

(se divide los artículos que llegaron contra los artículos que faltaron)

#### **EFICACIA\_ARTICULOS\_EXCEDIDOS**

- $\triangleright$  TOTAL SKU ACTUALES
- **> TOTAL EXCEDIDOS**

**Nota:** En el área de operaciones los indicadores tienen como objetivo 13 días en sus excepciones, ya que estos están relacionados de acuerdo a sus clases, a excepción de las siguientes clases y sus objetivos:

#### **PROCESO Y GESTION OPERATIVA 2013**

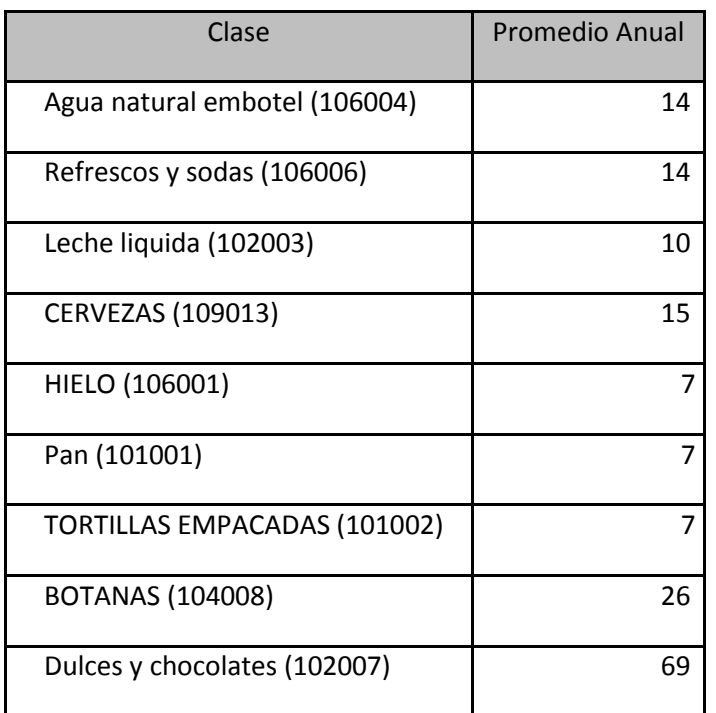

#### *EFICACIA\_PERECEDEROS*

#### **EFICACIA NOTIFICADOS\_CATALOGO**

- ARTICULOS NOTIFICADOS
- > TOTAL CATALOGO

(Se divide los artículos que se notificaron contra los que tienes en tu catalogo)

#### **EFICACIA NOTIFICADOS\_RECETAS**

- ARTICULOS NOTIFICADOS
- **EXAMPLE RECETAS**

(Se divide los artículos que se notificaron contra el total de las recetas)

#### **EFICACIA VENDIDOS\_NOTIFICADOS**

- TOTAL ARTICULOS NOTIFICADOS
- > ARTICULOS VENDIDOS

(Se divide los artículos que se notificaron contra los artículos vendidos)

#### **EFICACIA RECETAS\_CATALOGO**

- TOTAL CATALOGO
- > TOTAL RECETA

(Se divide los artículos que están en tu catalogo entre el total de recetas)

#### **EFICACIA HOJAS\_RUTA\_RECETAS**

- TOTAL HOJAS RUTA
- **> TOTAL RECETAS**

(Se divide el total de hojas ruta entre el total de recetas)